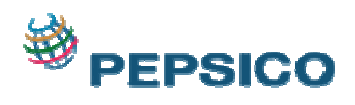

## End user Manual

- 1. Go to Url: http://202.142.223.86/index.html
- 2. Check your browser before sign in.

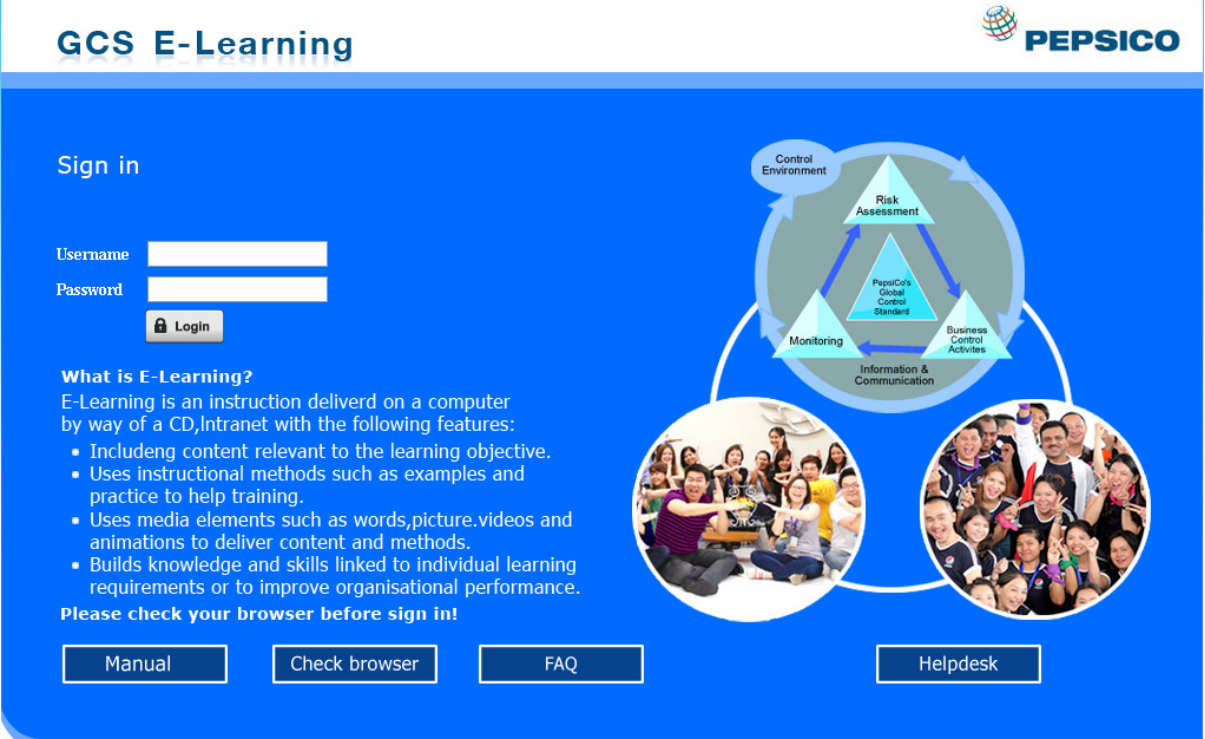

The system needs two plugins which are JAVA and Flash Player. If your browser does not have these plugins, click on the icon to download and install them. If you do not have permission to install, please contact your IT department for help. Then click Return Homepage

## **GCS E-Learning**

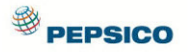

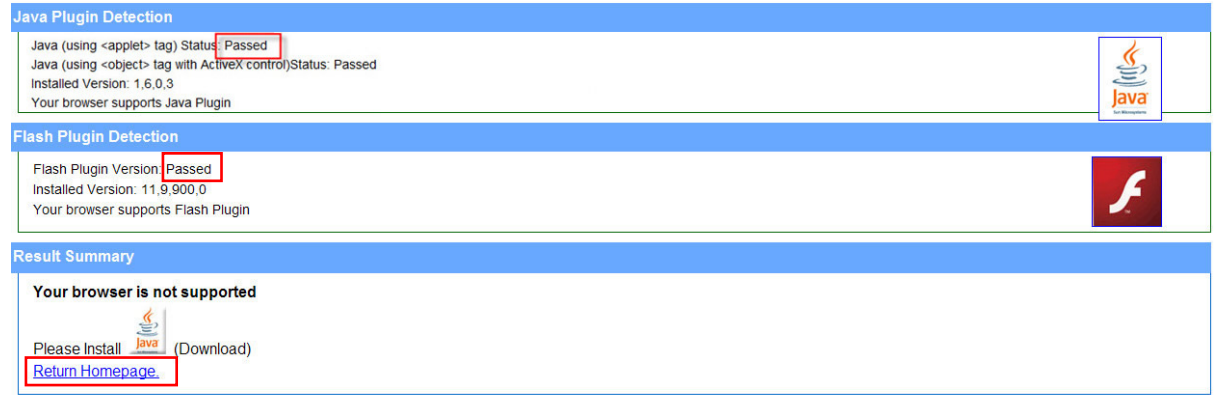

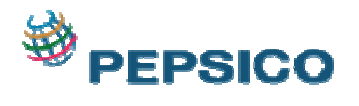

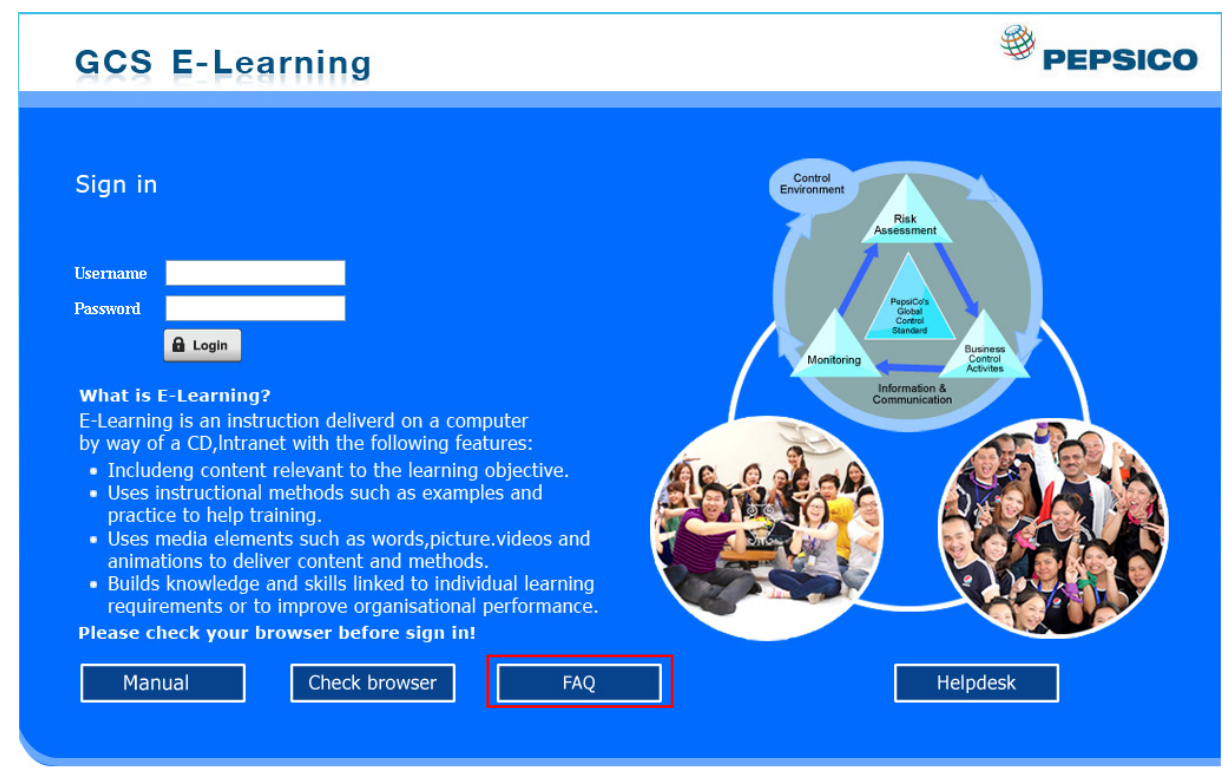

3. Sign in to Learning Management System (LMS) with your username and password. For example : username=user2 and password=user2

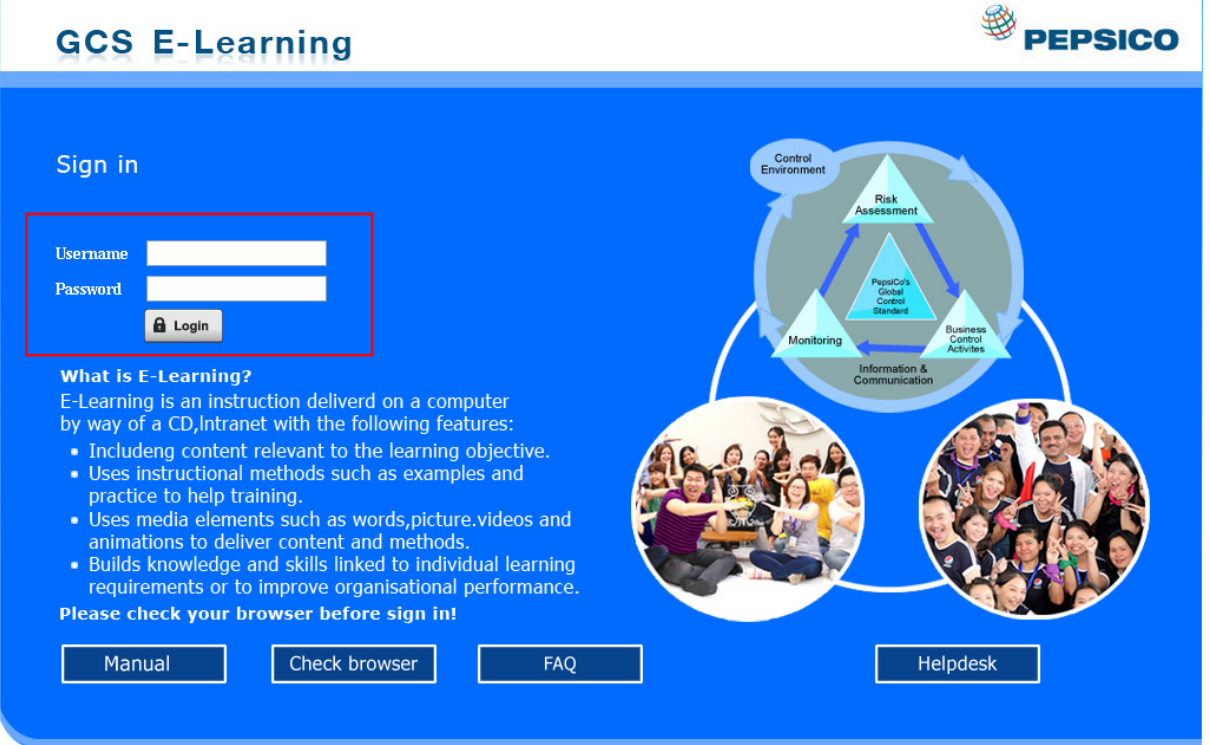

Frequency Asked Question

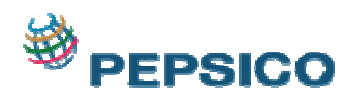

4. Under Available Course, click on the course that you want to learn for enrolment

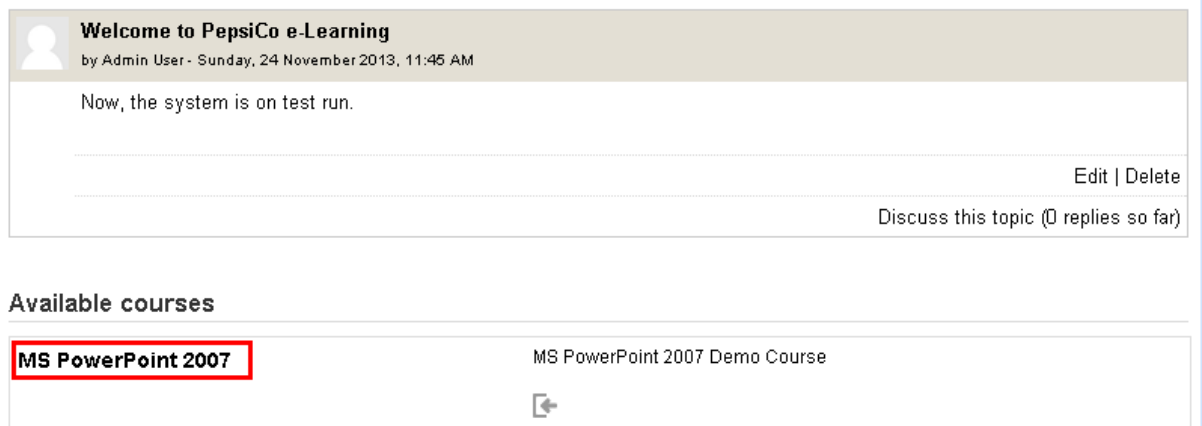

 After course enrollment, the system will send you a welcome email which you can check in your in box.

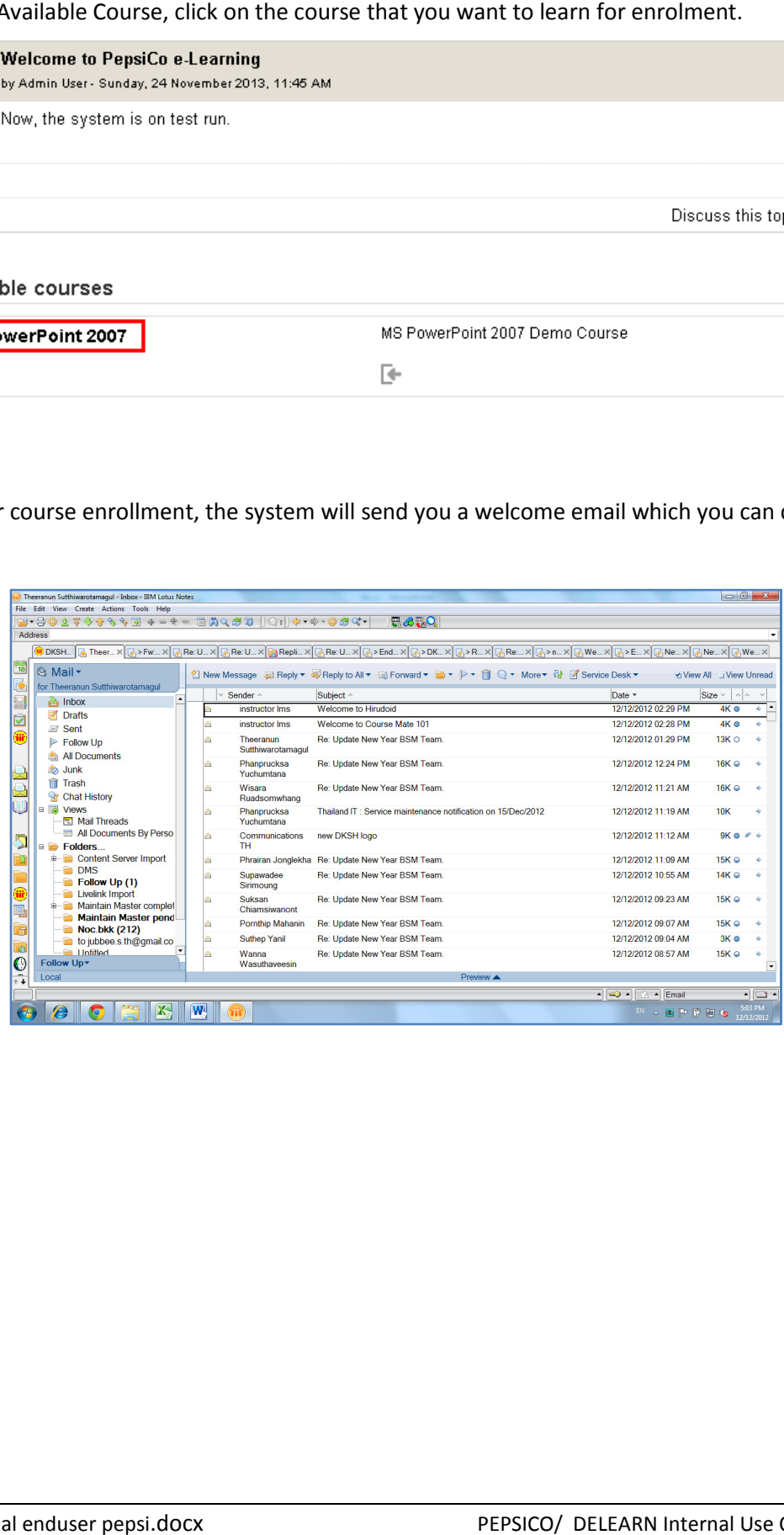

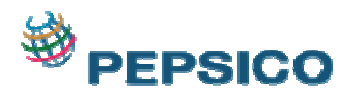

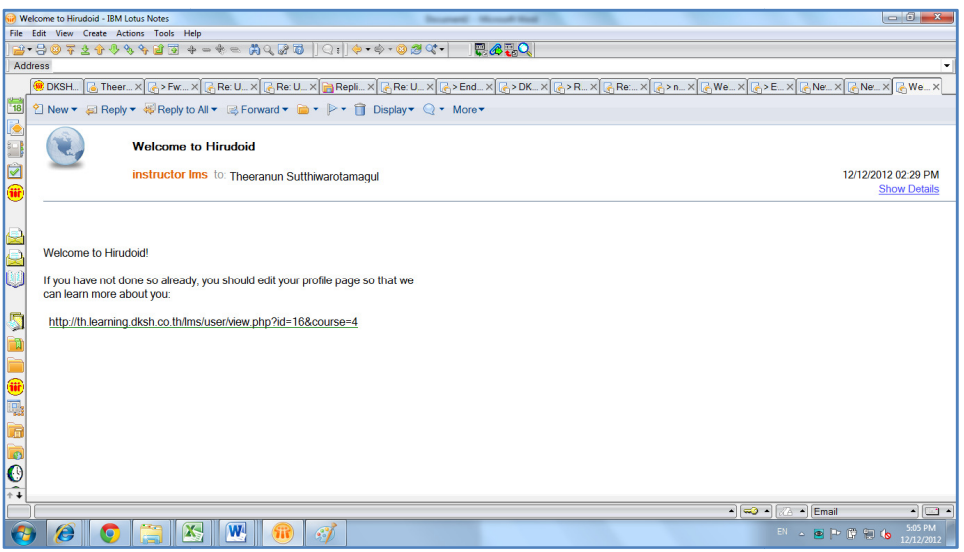

5. Then come back to the system. and choose the a topics that you want to learn s that you

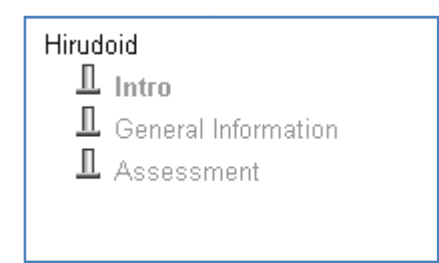

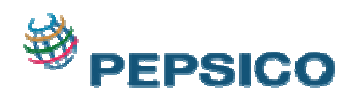

6. Thecontent will be displayed like followingscreen. If you didn't see this screen, you may need to check and disable your popup blocker from your browser.

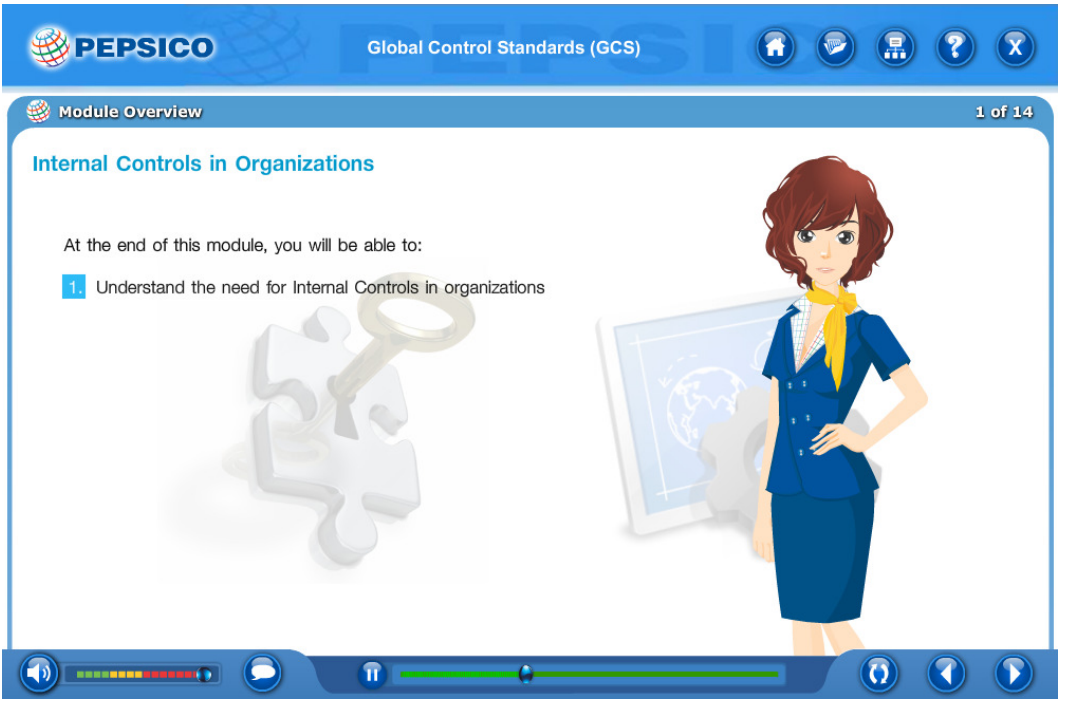

7. After clicking "Next", the System will display course manual page and then click exit.

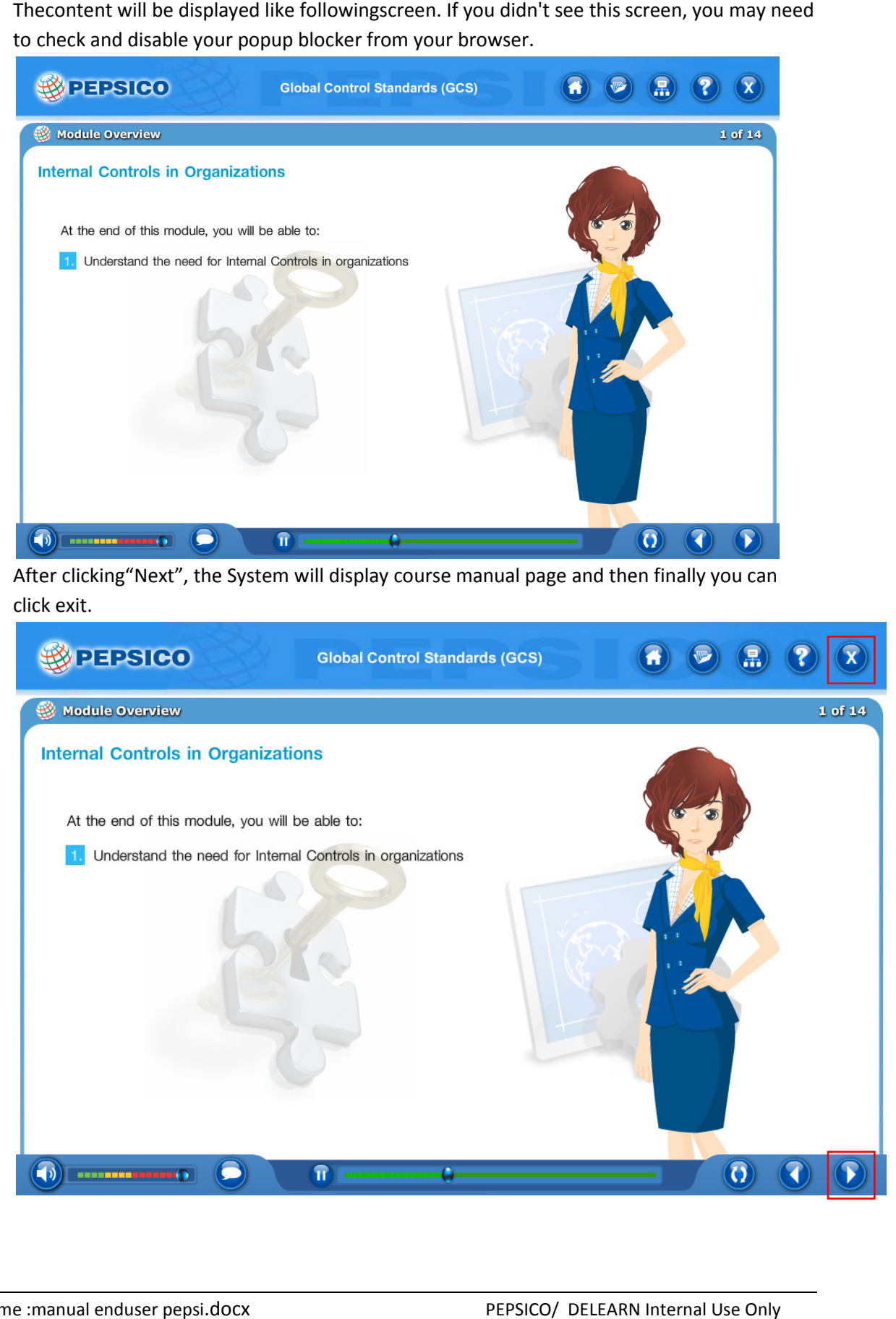

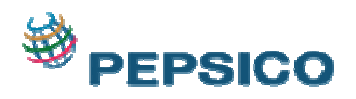

8. After finishing learning the course, click on the tab"Save Course"forsending the LMS. Then, you can choose any topic on the TOC (Table of content) that you want to study.

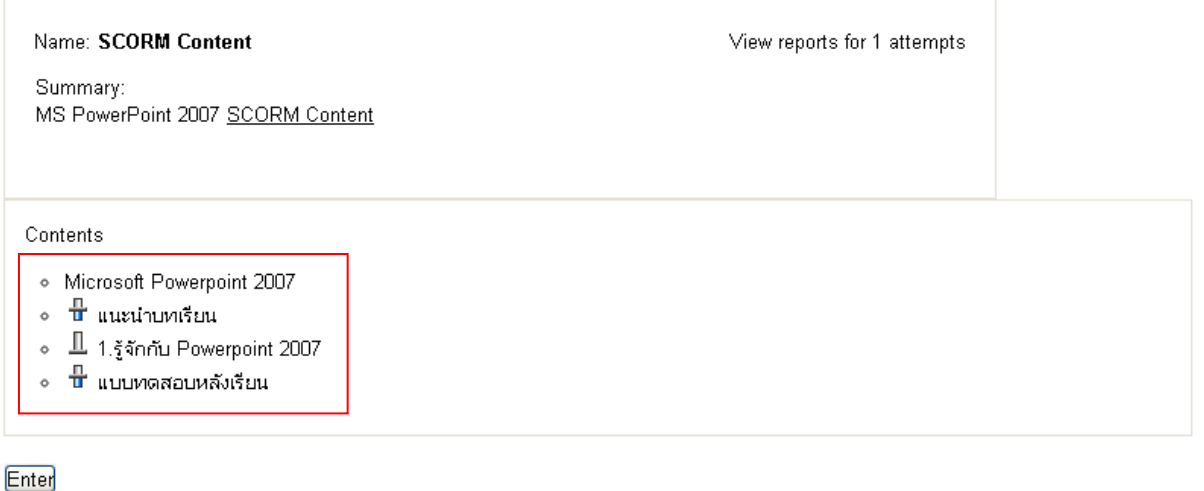

9. After choosing selected topic, the LMS will displaya page ofthe Course.

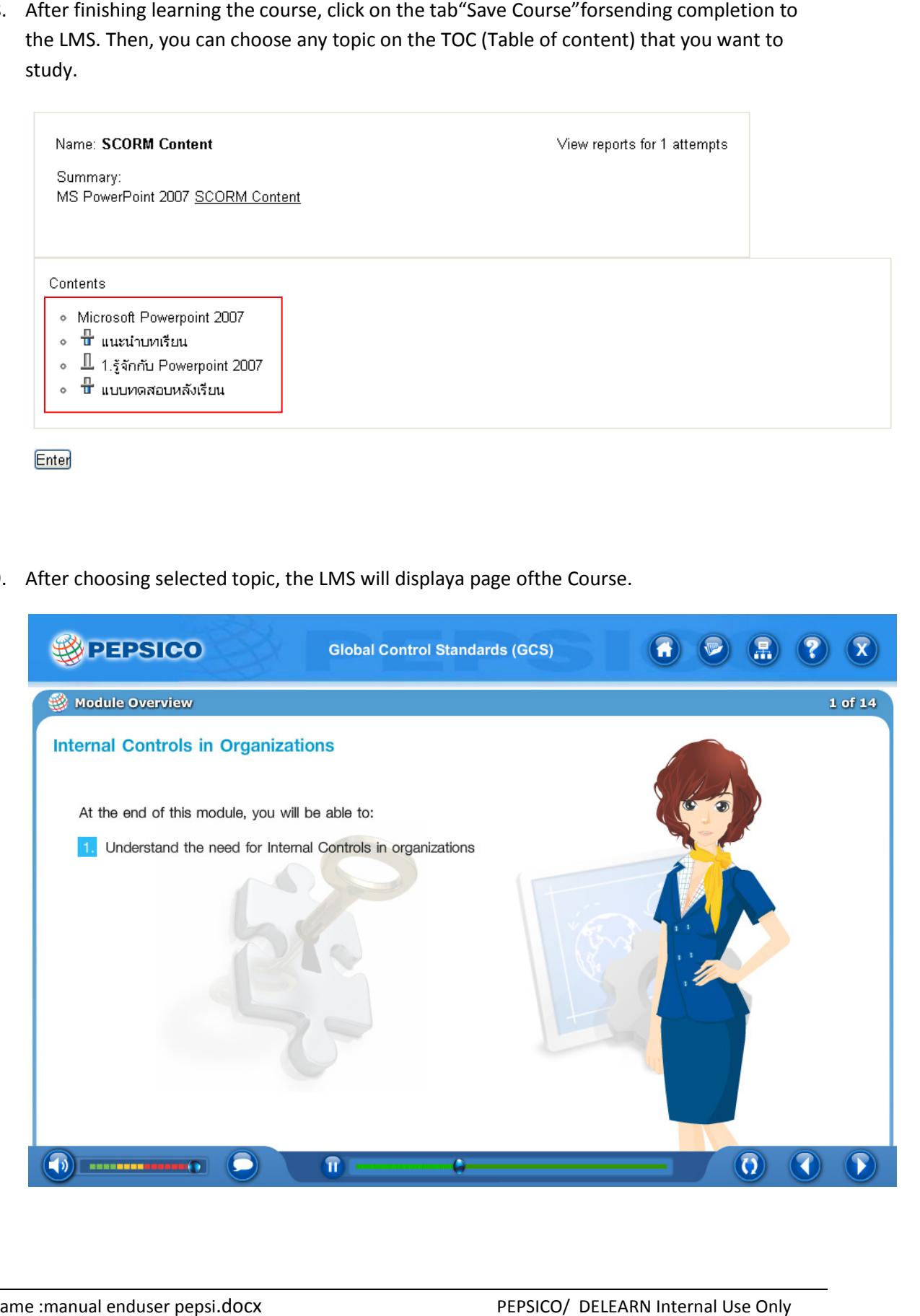

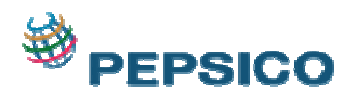

10. The LMS will display Course status after you have completed all topics.

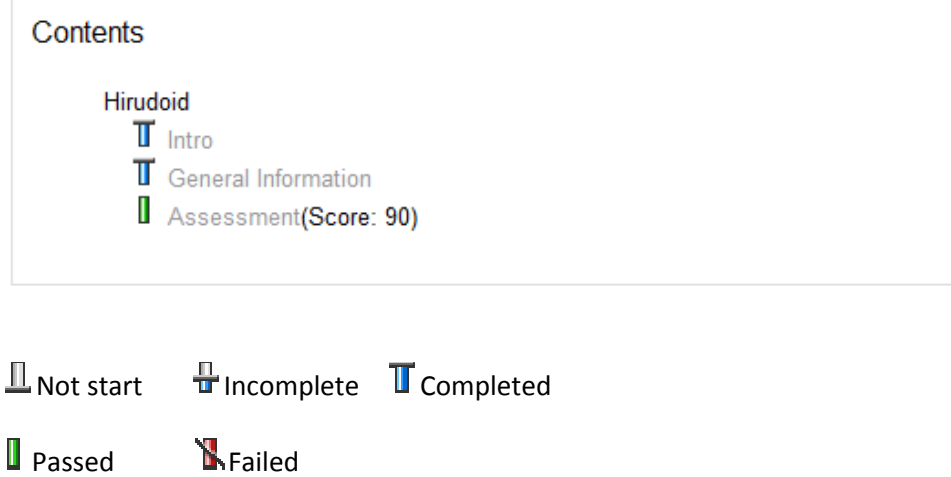

11. After learning Completed -> Click Home and Logoutand exit from LMS.

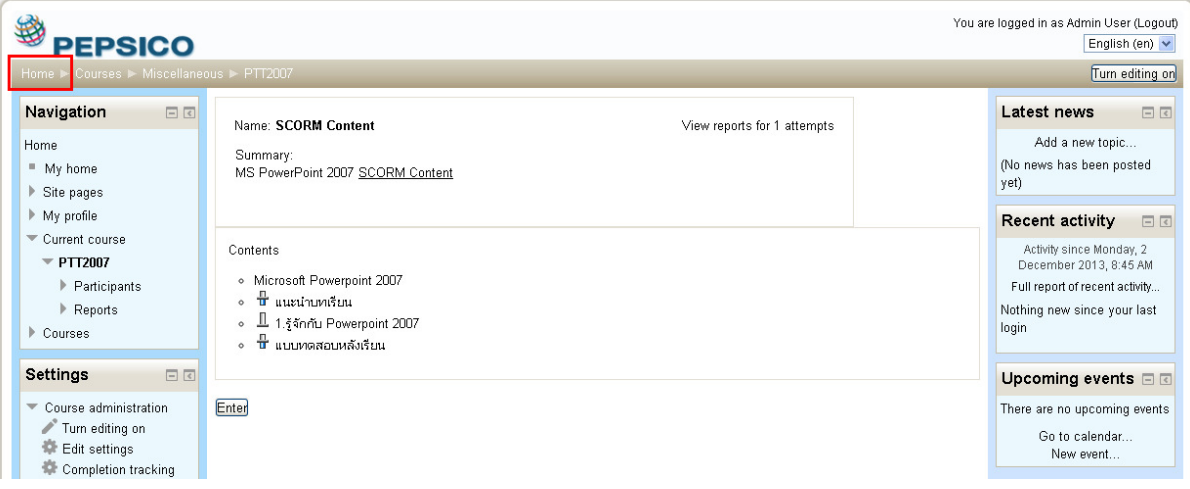

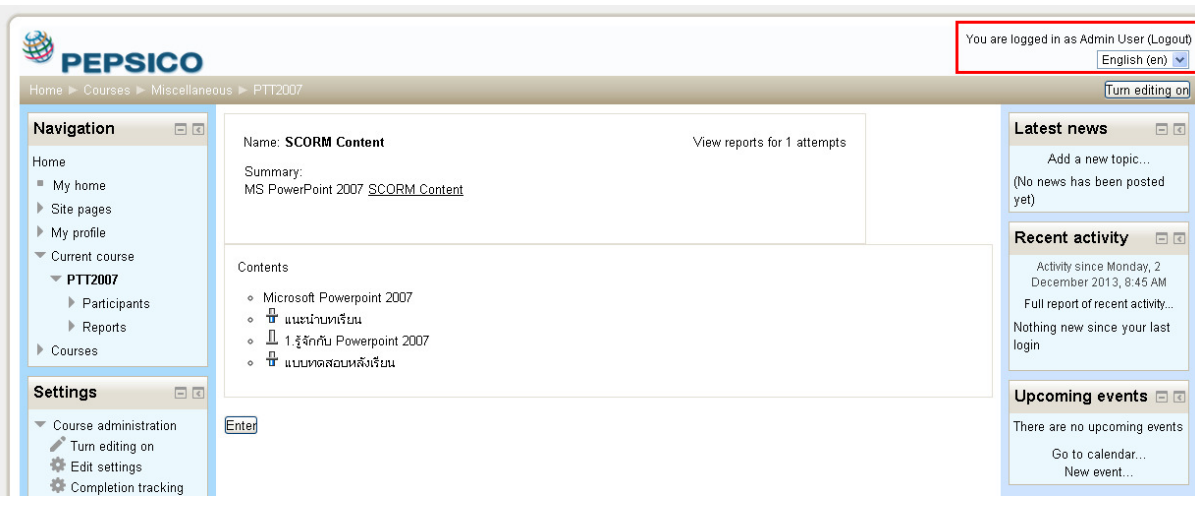